# Internet-Zugriffsregeln auf dem CVR100W VPN-Router Ī

## Ziel

Internetzugriffsregeln werden verwendet, um den Internetzugriff auf einen bestimmten Host in einem Netzwerk oder eine Gruppe von Hosts im Netzwerk zu ermöglichen oder zu blockieren. Dies ist hilfreich, um den versehentlichen oder absichtlichen Zugriff auf das Internet aus dem Netzwerk zu verhindern. Der CVR100W VPN-Router ermöglicht die Konfiguration von Internetzugriffsregeln.

In diesem Artikel wird erläutert, wie Sie auf dem CVR100W VPN-Router eine Internet-Zugriffsrichtlinie konfigurieren.

### Anwendbares Gerät

·CVR100W VPN-Router

#### Softwareversion

·1.0.1.19

## Regeln für den Internetzugriff

Schritt 1: Melden Sie sich beim Webkonfigurationsprogramm an, und wählen Sie Firewall > Access Control > Internet Access Rules aus. Die Seite Internetzugriffsregeln wird geöffnet:

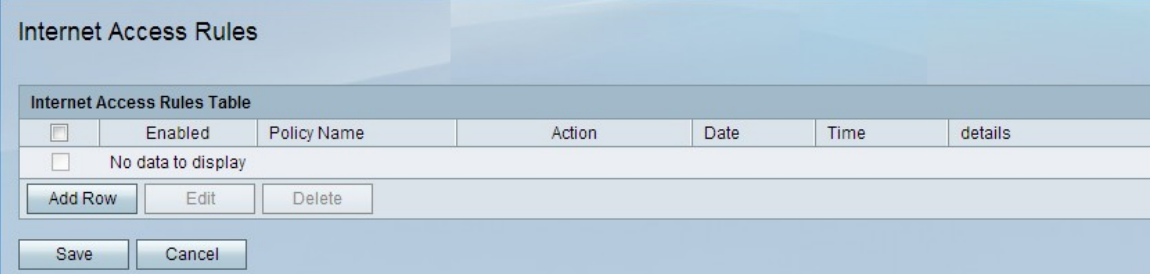

Schritt 2: Klicken Sie auf Zeile hinzufügen, um eine neue Zugriffsregel hinzuzufügen. Die Seite Internet-Zugriffsregeln hinzufügen/bearbeiten wird geöffnet:

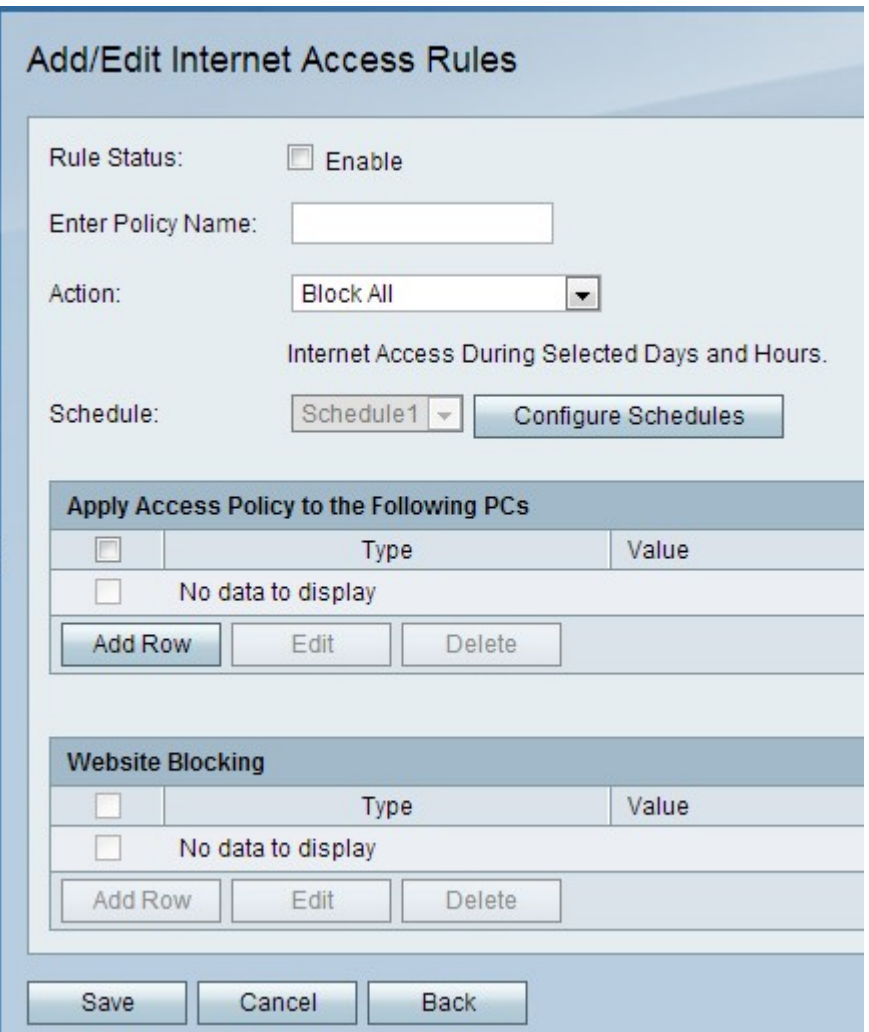

Schritt 3: Aktivieren Sie im Feld Regelstatus die Option Aktivieren, um die Zugriffsregel zu aktivieren.

Schritt 4: Geben Sie im Feld Policy Name (Richtliniennamen eingeben) einen Namen für die Richtlinie ein.

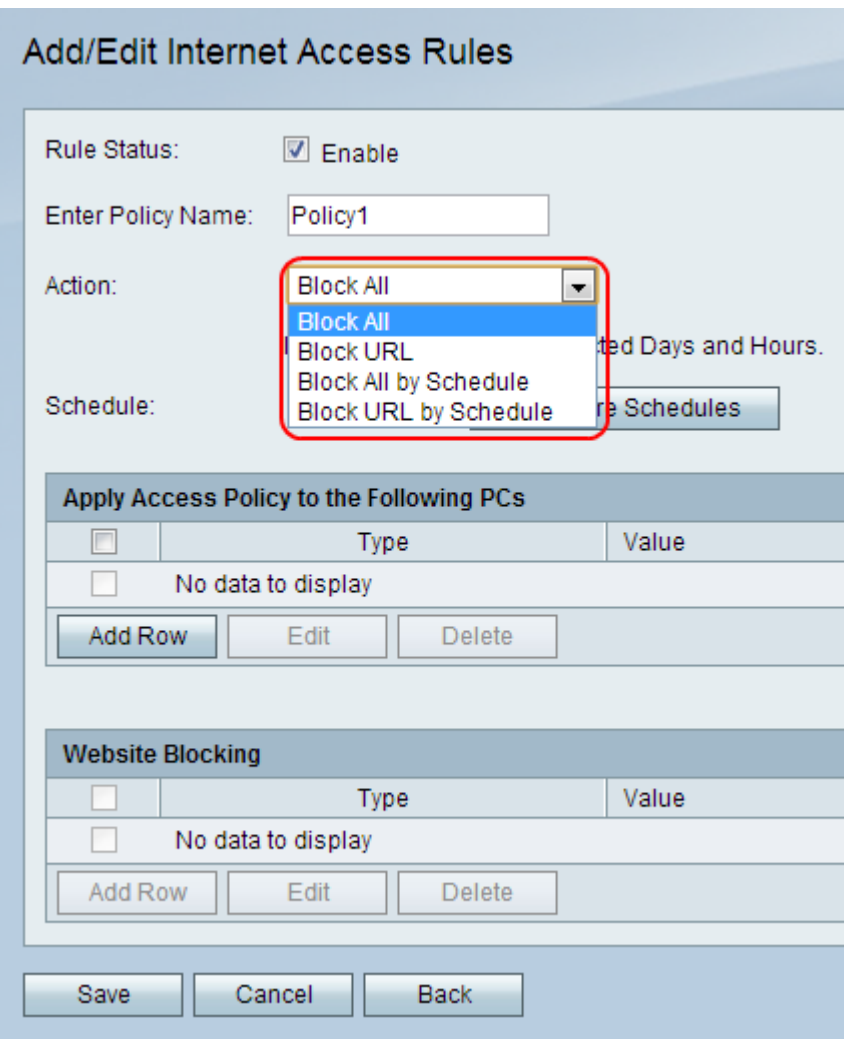

Schritt 5: Wählen Sie in der Dropdown-Liste Aktion eine Aktion aus, die auf die Richtlinie angewendet wird.

·Alle blockieren: Diese Option blockiert den gesamten Internetdatenverkehr zu und von allen Endpunkten.

·URL blockieren: Diese Option blockiert den Datenverkehr zu und von einer bestimmten URL.

·Alle blockieren nach Zeitplan: Diese Option blockiert den gesamten Internetdatenverkehr zu und von allen Endpunkten auf der Grundlage eines festgelegten Zeitplans.

·URL nach Zeitplan blockieren: Diese Option blockiert den Datenverkehr zu und von einer bestimmten URL basierend auf einem festgelegten Zeitplan.

Schritt 6: Wählen Sie in der Dropdown-Liste Schedule (Zeitplan) einen Zeitplan aus, der auf die Regel angewendet wird.

Hinweis: Die Dropdown-Liste Schedule (Zeitplan) wird deaktiviert, wenn Sie in Schritt 5 die Option Block All (Alle blockieren) oder die Option Block URL (URL blockieren) auswählen.

Schritt 7: (Optional) Klicken Sie zum Konfigurieren von Firewall-Zeitplänen auf Zeitpläne konfigurieren. Informationen zum Konfigurieren von Zeitplänen finden Sie im Artikel Firewall Schedule Management auf dem CVR100W VPN Router.

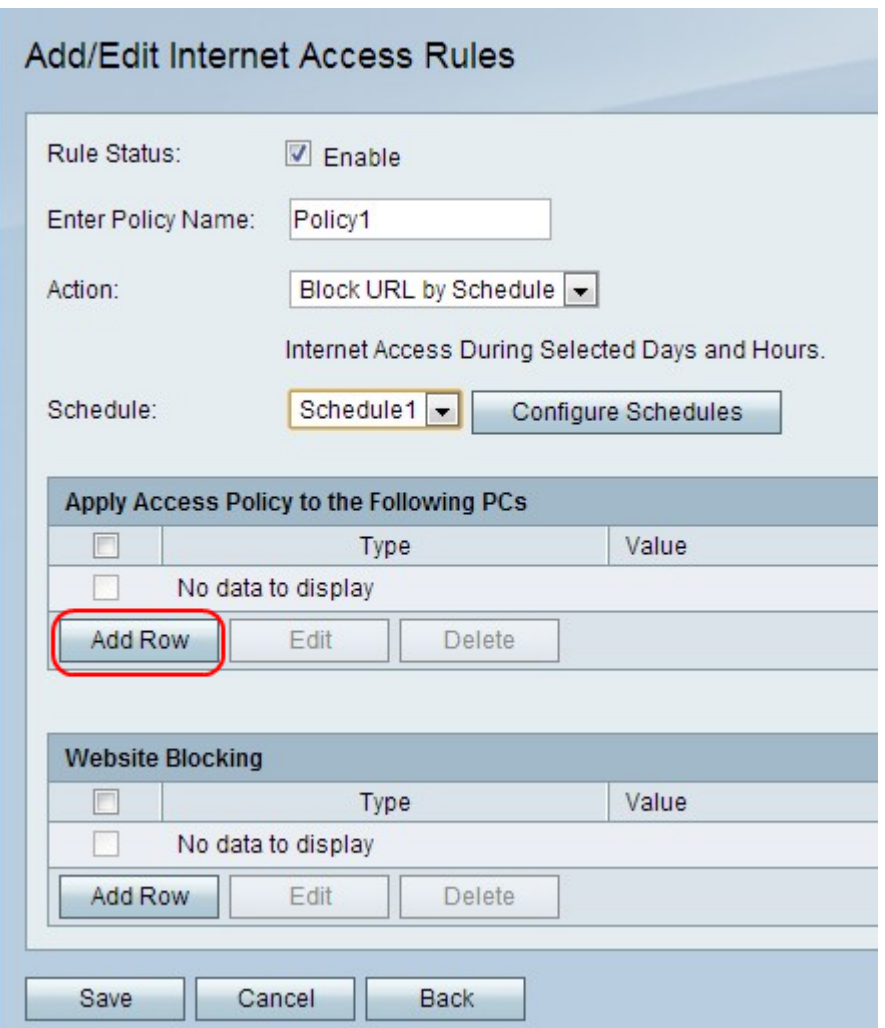

Schritt 8: Klicken Sie auf Zeile hinzufügen, um die Zugriffsrichtlinie auf einen bestimmten PC anzuwenden.

Hinweis: Es wird eine Eingabeaufforderung angezeigt, die besagt, dass Sie speichern müssen, bevor Sie bearbeiten oder löschen können.

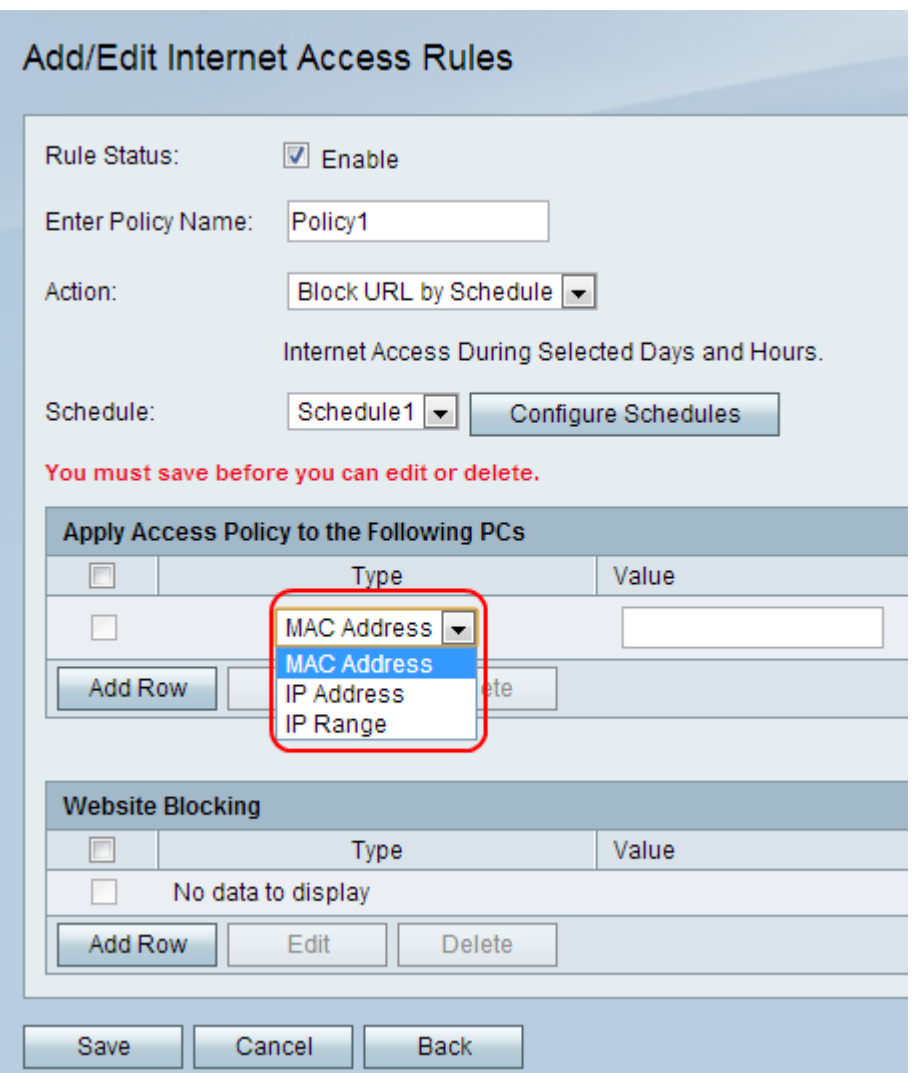

Schritt 9: Wählen Sie aus der Dropdown-Liste Typ einen Adresstyp aus.

·MAC Address (MAC-Adresse): Diese Option wird verwendet, wenn die Richtlinie auf einen durch die MAC-Adresse identifizierten PC angewendet wird. Geben Sie die MAC-Adresse des PCs im Feld Wert ein.

·IP Address (IP-Adresse): Diese Option wird verwendet, wenn die Richtlinie auf einen PC angewendet wird, der durch die IP-Adresse identifiziert wird. Geben Sie die MAC-Adresse des PCs im Feld Wert ein.

·IP Range (IP-Bereich): Diese Option wird verwendet, wenn die Richtlinie auf eine Reihe von PCs angewendet wird, die durch einen IP-Bereich identifiziert werden. Geben Sie im Feld Wert den IP-Bereich der PCs ein.

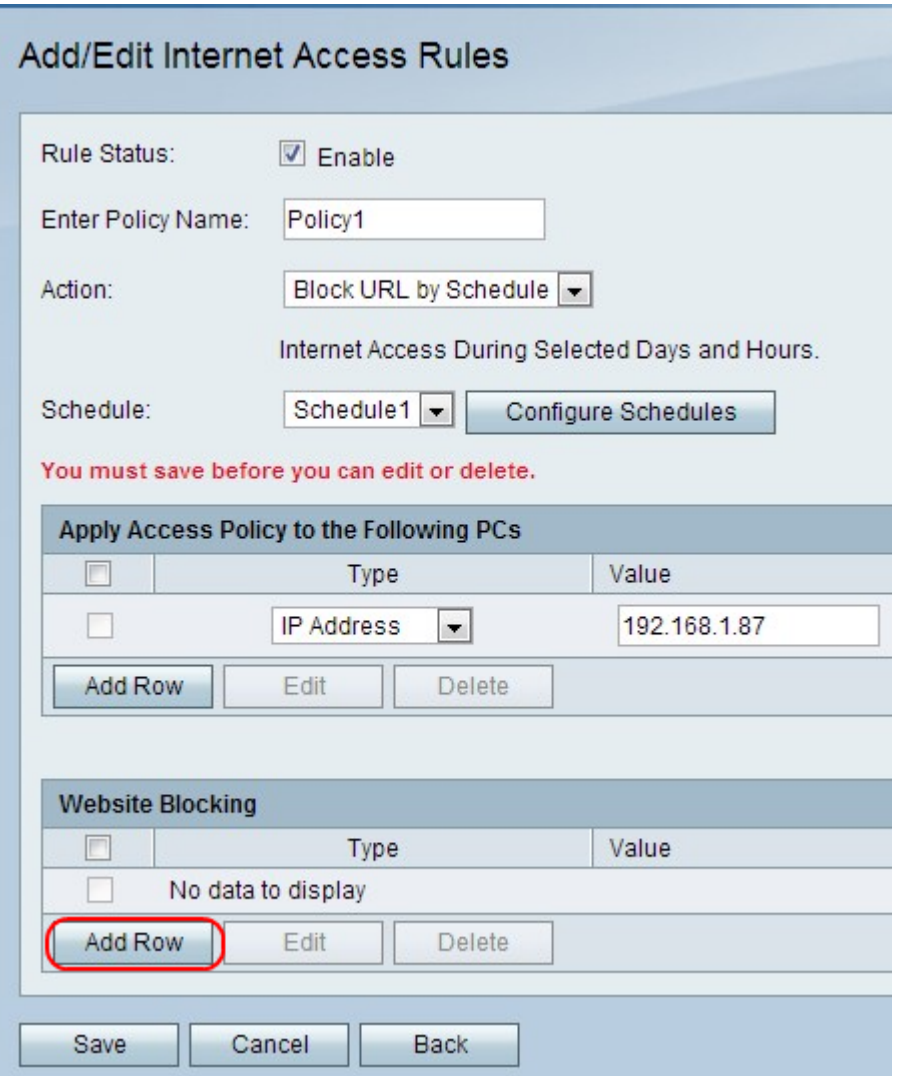

Schritt 10: (Optional) Um die Richtlinie auf eine Website oder ein Schlüsselwort anzuwenden, klicken Sie auf Zeile hinzufügen.

Hinweis: Die Website-Blockierungstabelle wird abgeblendet, wenn in Schritt 5 die Option Alle blockieren oder Alle blockieren nach Zeitplan aktiviert ist.

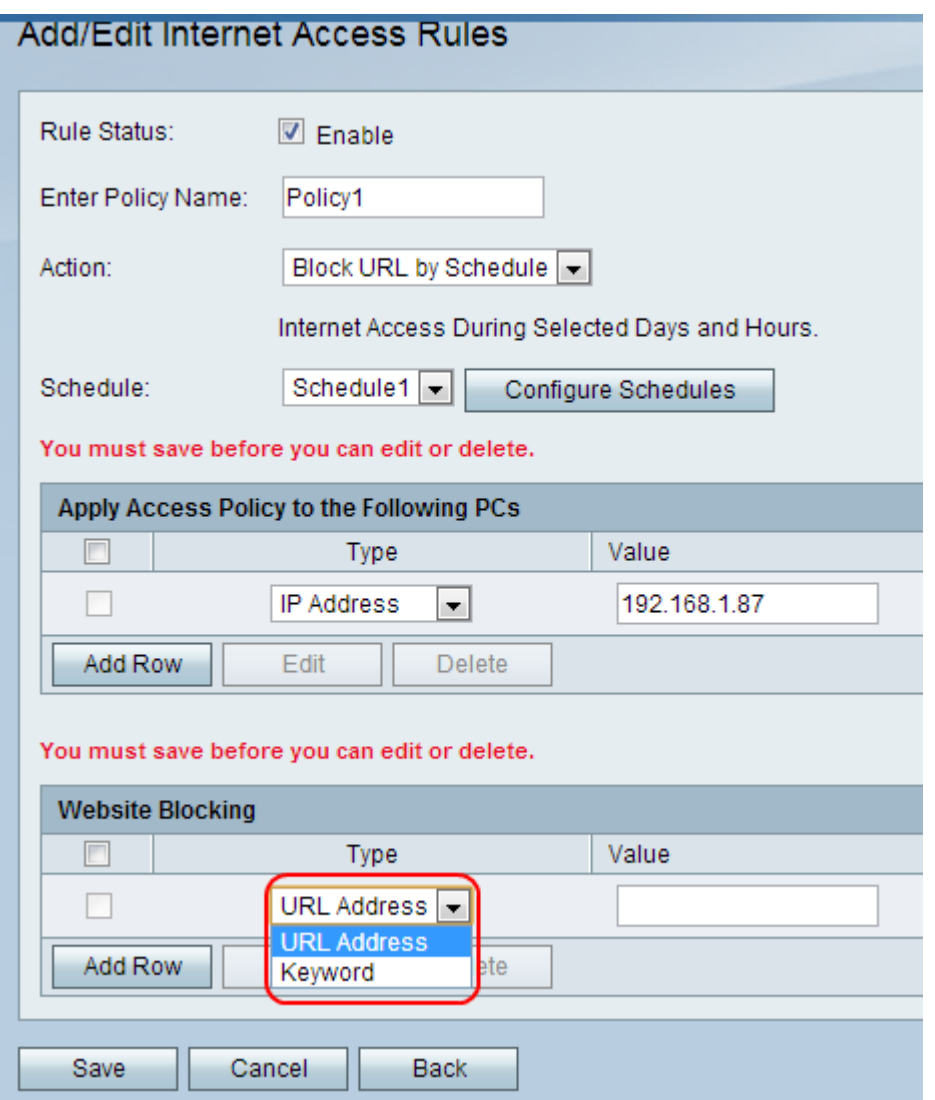

Schritt 11: Wählen Sie aus der Dropdown-Liste Type (Typ) eine Funktion aus, die auf die Richtlinie angewendet werden soll.

·URL-Adresse: Mit dieser Option wird die Richtlinie auf eine bestimmte URL-Adresse angewendet. Geben Sie die URL der Website im Feld Wert ein.

·Schlüsselwort — Diese Option wird verwendet, um die Richtlinie auf ein bestimmtes Schlüsselwort anzuwenden. Geben Sie das Schlüsselwort in das Feld Wert ein. Dadurch werden alle URLs blockiert oder zugelassen, die das angegebene Schlüsselwort enthalten.

Schritt 12: Klicken Sie auf Speichern.

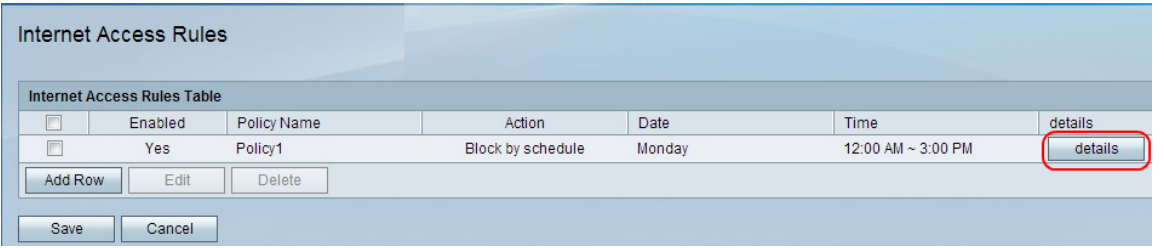

Schritt 13: (Optional) Um einen Eintrag zu einer Internet-Zugriffsregel in der Internet-Zugriffsregeltabelle anzuzeigen/zu bearbeiten, klicken Sie auf Details, und zeigen Sie die gewünschten Felder an bzw. bearbeiten Sie sie.

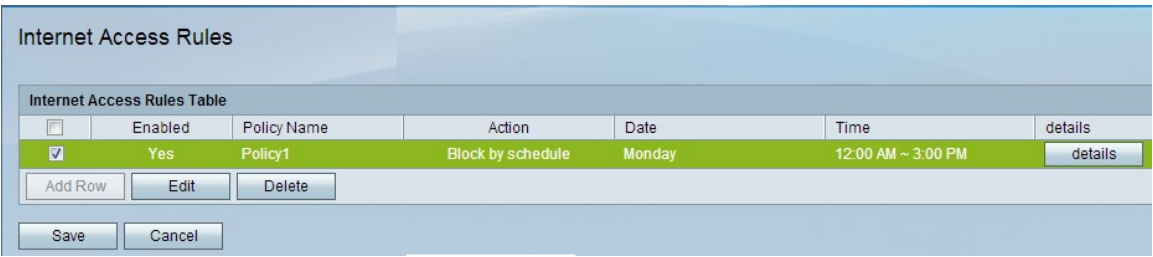

Schritt 14: (Optional) Um einen Eintrag für eine Internet-Zugriffsregel zu bearbeiten, aktivieren Sie in der Tabelle mit den Internet-Zugriffsregeln das Kontrollkästchen der Internet-Zugriffsregel, klicken Sie auf Bearbeiten, und bearbeiten Sie die gewünschten Felder.

Schritt 15: (Optional) Um einen Eintrag für eine Internet-Zugriffsregel zu löschen, aktivieren Sie das Kontrollkästchen der Internet-Zugriffsregel in der Regeltabelle für den Internetzugriff, und klicken Sie auf Löschen.

Hinweis: Es wird eine Eingabeaufforderung angezeigt, die besagt, dass Sie speichern müssen, bevor Sie bearbeiten oder löschen können.